## **KinderConnect – Detalle de Remesa**

KinderConnect le permite revisar los detalles de todos los pagos realizados al Proveedor. Los resultados solo aparecerán en la página **Detalle de Remesa** después de que la columna *Condición* en la página **Pagos a Proveedores** cambia a *Paid* (Pagado).

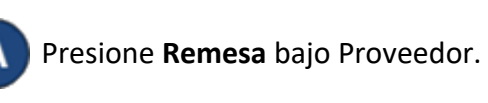

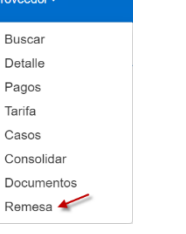

Presione la flecha desplegable para seleccionar el tipo de Conciliación que le gustaría revisar.

## **Remesa del Proveedor**

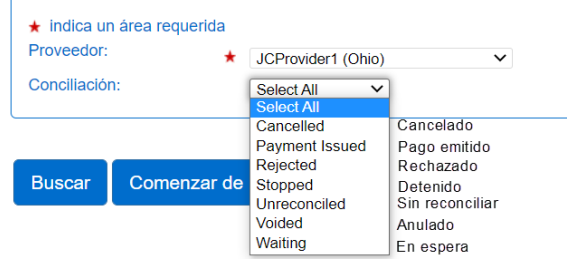

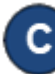

Presione **Buscar**. El sistema genera los *Resultados de la Búsqueda* en una tabla que contiene las **Remesas** seleccionadas emitidas al **Proveedor**.

**Remesa del Proveedor** 

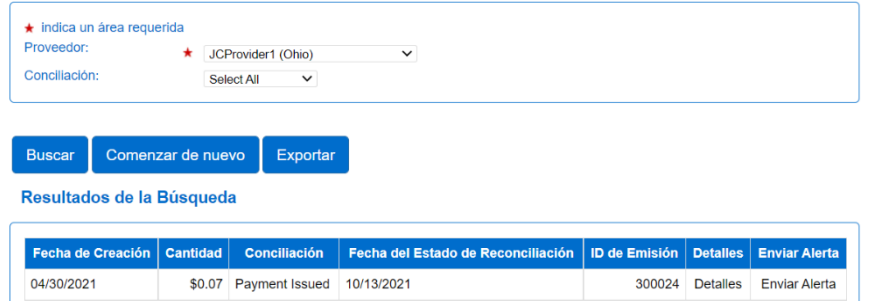

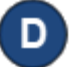

Detalle de Pempe

Para revisar los detalles de una **Remesa**, haga clic en el *Detalles* correspondiente. Aparecen los detalles de la **Remesa** seleccionada.

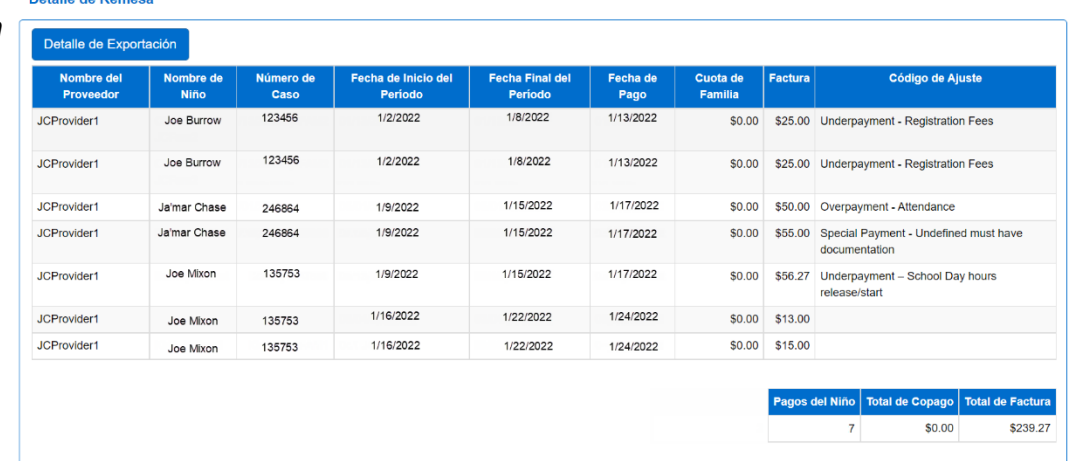

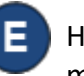

Haga clic en el *Enviar Alerta* correspondiente para crear un mensaje de alerta relacionado a la **Remesa**.

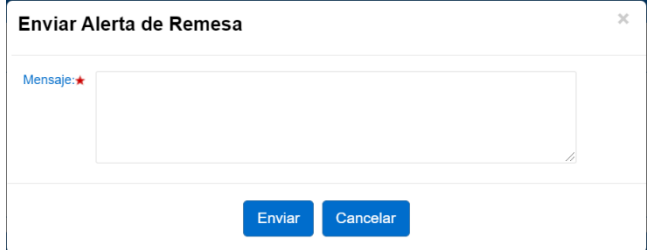

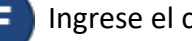

Ingrese el contenido del mensaje y presione **Enviar**.

Para más información, visite [www.ohiocctap.info,](http://www.ohiocctap.info/) envíenos mensaje [a supportOH@kindersystems.com](mailto:supportOH@kindersystems.com) o llámenos al 1-833-866-1708.  $\Box$  and the comparison of the comparison of the comparison of the comparison of the comparison of the comparison of the comparison of the comparison of the compa